# myPurdue Proxy Access – Instructions for Proxies

myPurdue Proxy access provides you the ability to view your student's student information online. Before you can access this information, your student must first create a proxy account and authorize access for you. You must have a valid email address to have a proxy account created for you. When your student creates your proxy account, you will receive a "New Proxy Identity" email with authentication instructions.

### *Establishing an Account*

1. Once the student has created the proxy account in myPurdue, you will receive an email with a one-time use Action Link URL. The Action Link URL will take you to the page below where you will enter the temporary action password provided in the email. Click Submit.

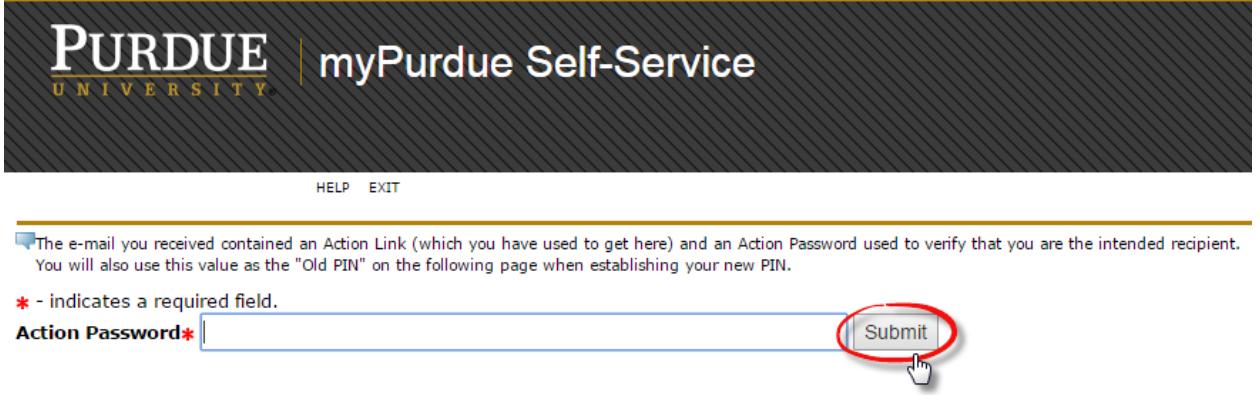

2. Next, you will be taken to the Reset PIN page. To reset your PIN, enter your email address, the action password as the Old PIN, and your new PIN. Your PIN must be at least 8 characters. Type your new PIN a second time in the Validate PIN field. Click Save.

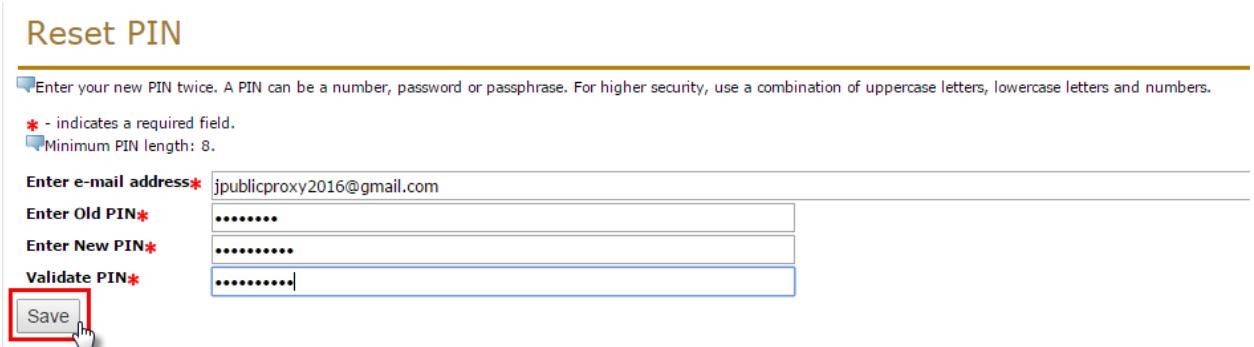

3. After resetting your PIN, you will be directed to the Proxy Access Home page. Confirm your first and last name, and click Save.

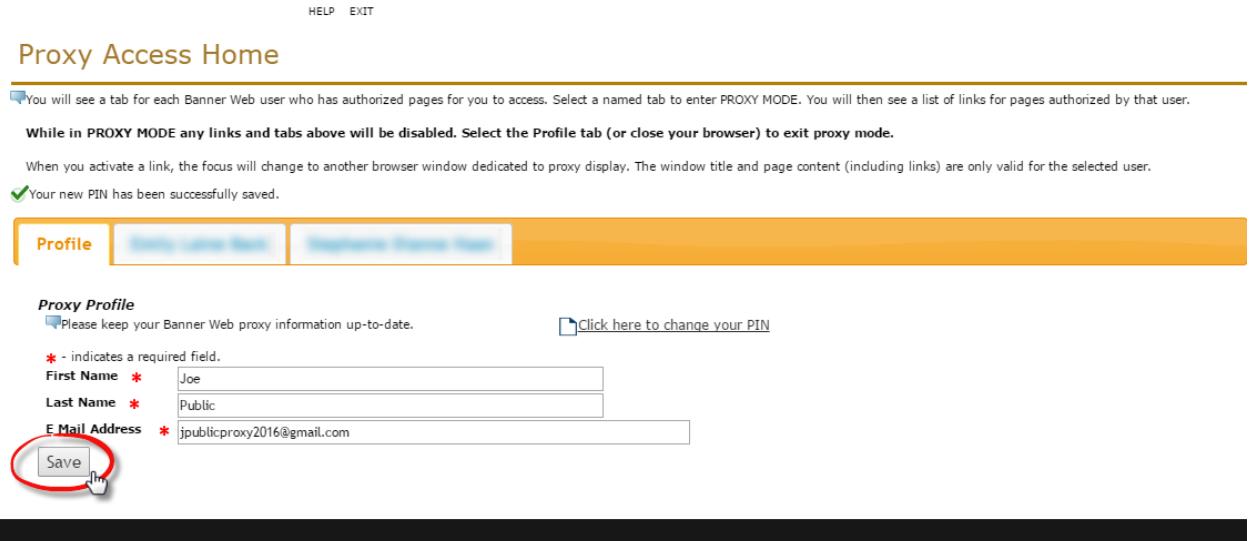

4. On the Proxy Access Home page, you should now see a tab for each student who has granted you proxy access. If more than one student has granted you proxy access, the names should appear in tabs across the page. Click the name of the student to view the authorized pages.

## Proxy Access Home

Wou will see a tab for each Banner Web user who has authorized pages for you to access. Select a named tab to enter PROXY MODE

While in PROXY MODE any links and tabs above will be disabled. Select the Profile tab (or close your browser) to ex

When you activate a link, the focus will change to another browser window dedicated to proxy display. The window title and page (

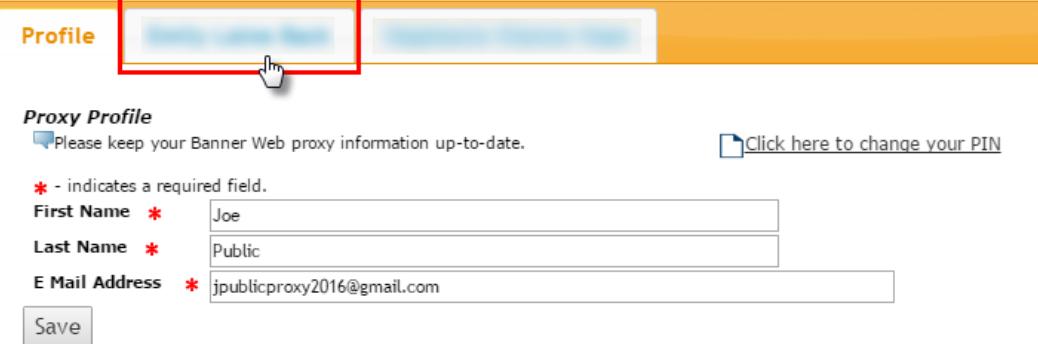

5. Under Proxy Authorizations, you will see the name of the student who has provided you proxy access, and the list of pages they have given you authorization to view. Choose a page from the list by clicking on it to view.

# **Proxy Access Home**

You will see a tab for each Banner Web user who has authorized pages for you to access. Select a named tab to enter PROXY MODE. You will then see a list of links for pages authorized by that user.

#### While in PROXY MODE any links and tabs above will be disabled. Select the Profile tab (or close your browser) to exit proxy mode.

When you activate a link, the focus will change to another browser window dedicated to proxy display. The window title and page content (including links) are only valid for the selected user.

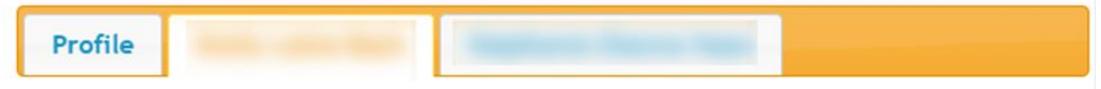

### **Proxy Authorizations**

The following Banner Web page links have been specifically authorized for your use. All pages will display in a dedicated Proxy Access window. Use the EXIT link to close the Proxy Access window. There is no need to close the window until you have completed all proxy access.

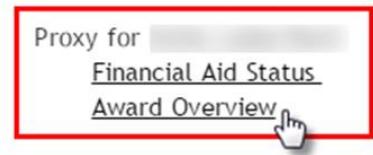

6. The page will launch in a new browser window. Note that you only have access to view this information. You cannot update information as a myPurdue proxy. When you are finished viewing the information, close the window or click Exit.

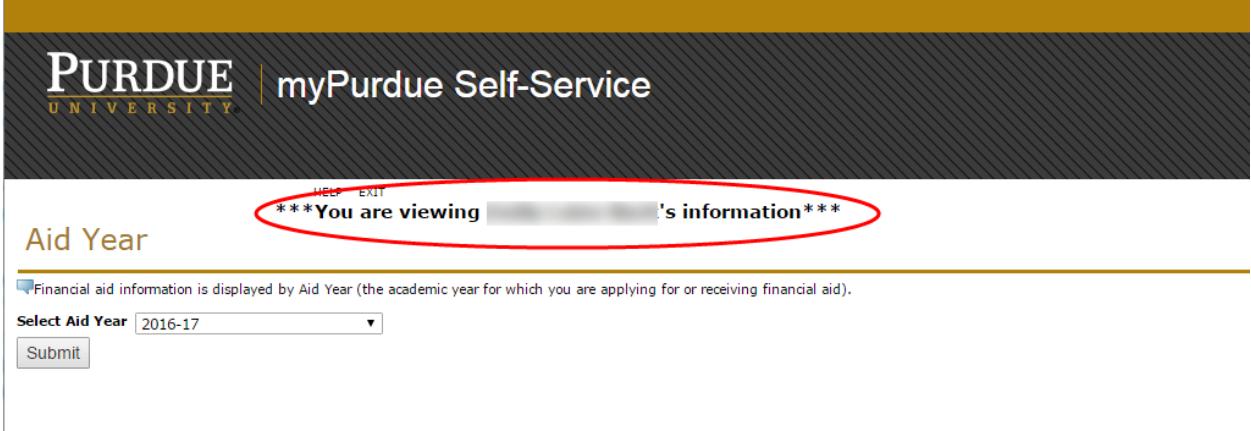

7. To exit the myPurdue proxy access portal, click Exit.

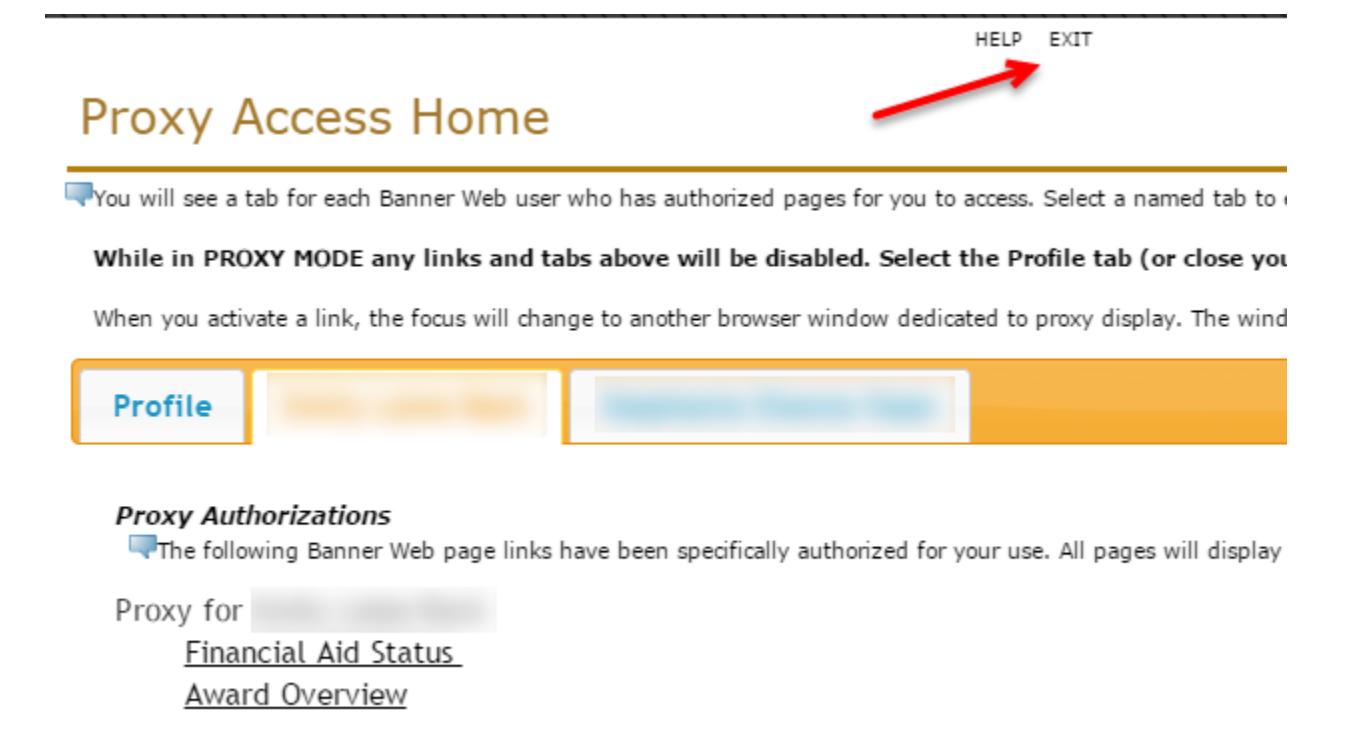

# *Future Proxy Login*

After authenticating your account for the first time, access proxy login at the following URL:

[https://selfservice.mypurdue.purdue.edu/prod/bwgkprxy.P\\_ProxyLogin](https://selfservice.mypurdue.purdue.edu/prod/bwgkprxy.P_ProxyLogin)

Enter your email address and the PIN you created during the initial authentication process. Click Login. If you cannot remember your PIN, enter only your email address and click Forgot PIN. An email will be sent with instructions on how to reset your PIN.